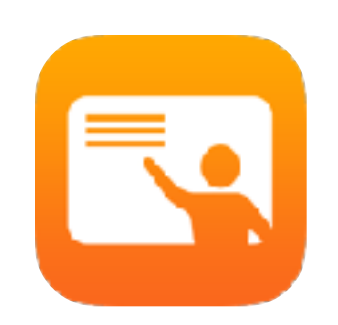

# Začínáme s aplikací Třída 2.0

Příručka učitele k aplikaci Třída pro iPad

#### Představujeme Třídu 2.0

Třída je nová šikovná aplikace pro iPad, která vám pomůže vést hodiny, sdílet práci a spravovat zařízení studentů. Podporuje prostředí se sdílenými i osobními zařízeními. Její pomocí můžete na kterémkoli zařízení ve třídě otevřít určitou aplikaci, webovou stránku nebo učebnici, sdílet dokumenty mezi učitelem a žáky, případně prostřednictvím Apple TV předvést práci studentů na televizi, monitoru nebo projektoru. Můžete se dokonce podívat, s jakými aplikacemi studenti pracují, vypnout zvuk jejich zařízení, přiřadit každému studentovi konkrétní sdílený iPad a obnovit heslo studenta.

Tato příručka vás provede přehledem Třídy. Naučíte se aplikaci začít používat a tvůrčím způsobem ji začlenit do každodenní výuky.

#### Než začnete

Třída je k dispozici v App Storu a dá se snadno nasadit. Vyučovací hodiny v ní můžete chystat ručně bez podpory IT nebo můžete požádat správce školního systému MDM, aby Třídu automaticky zaplnil daty studentů a hodin.

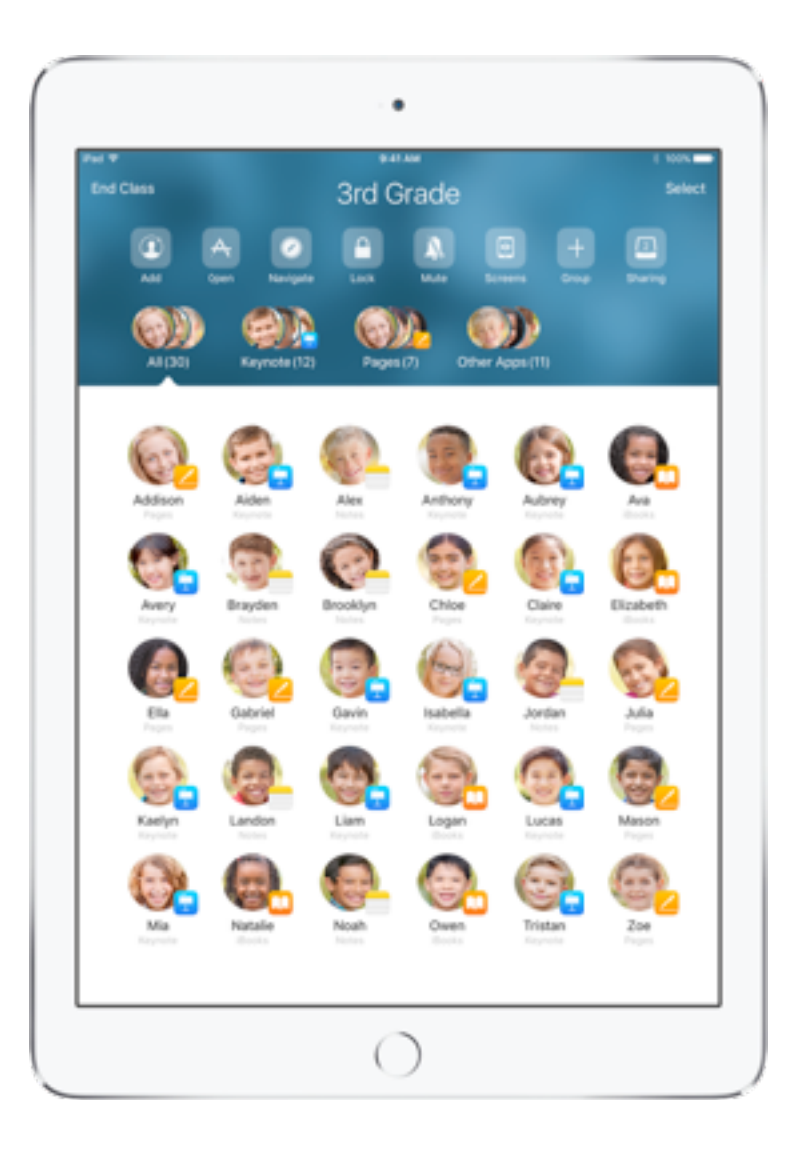

#### Založte svou hodinu.

Pokud škola nepoužívá ke konfiguraci iPadů pro použití ve třídách systém MDM, můžete v aplikaci Třída 2.0 zakládat hodiny ručně.

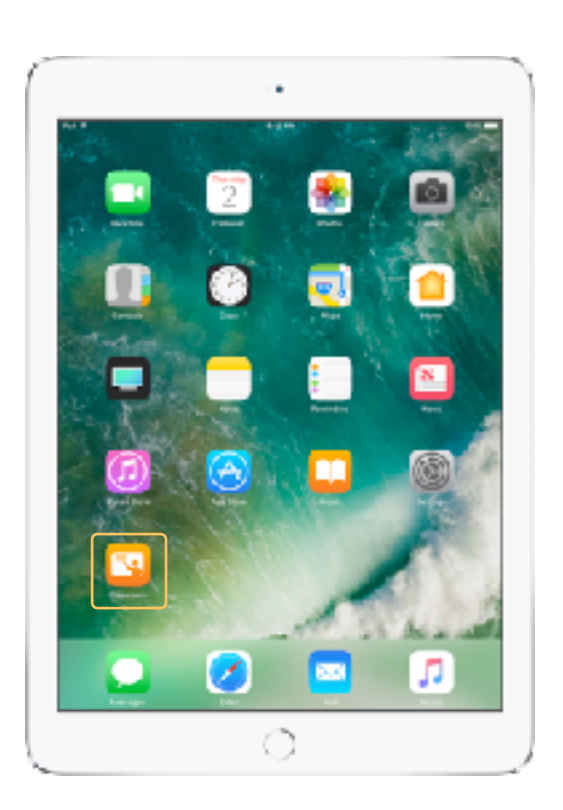

Po stažení Třídy do iPadu aplikaci spusťte.

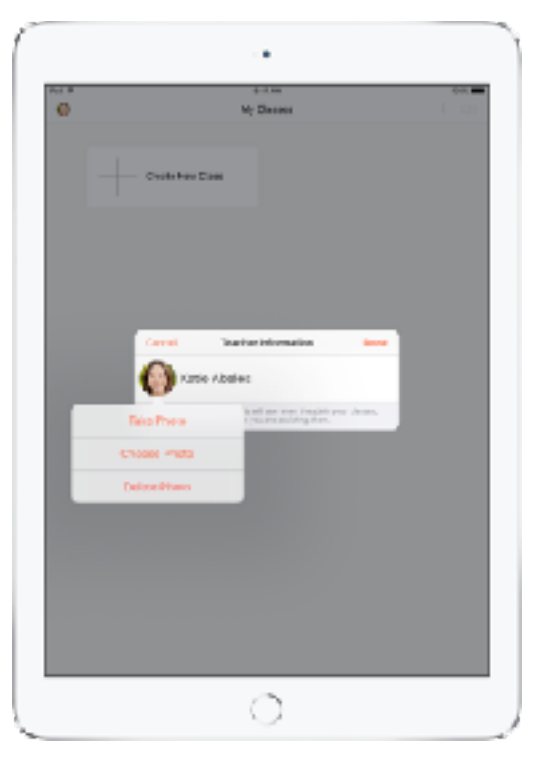

Potom zadejte své jméno a přidejte fotku, kterou studenti uvidí, když se budou připojovat k vašim hodinám, sdílet s vámi soubory a když jim budete pomáhat.

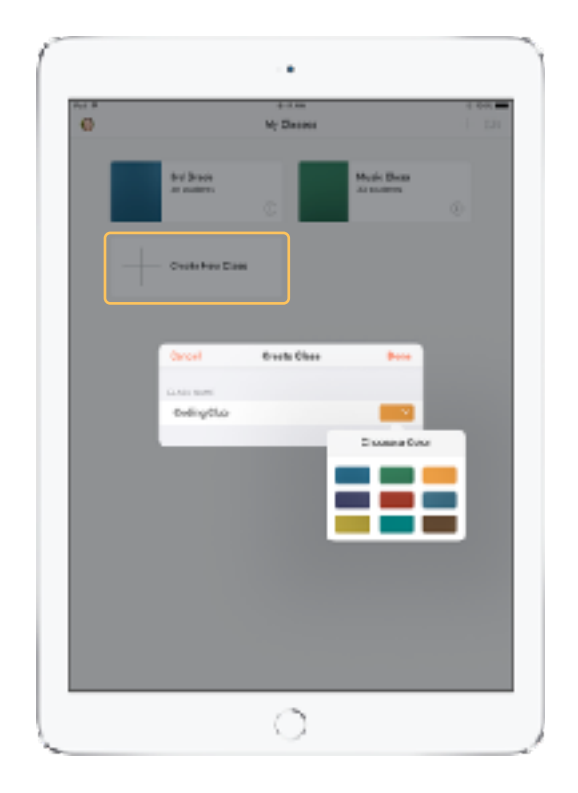

Hodiny se dají snadno přeuspořádat, dá se mezi nimi jednoduše přecházet a učitel si snadno založí další hodiny.

Vyberte Vytvořit novou hodinu, nazvěte ji a zvolte barvu, kterou ji chcete označit.

Hodiny se dají založit i ve školním systému MDM (další informace na straně 6).

#### Pozvěte své studenty.

Pozvěte studenty do své hodiny, aby všichni mohli hned začít pracovat.

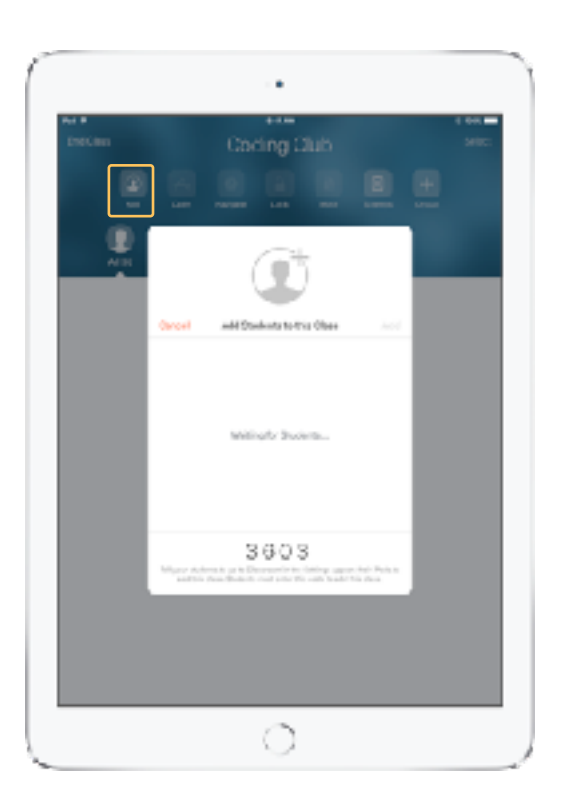

Pokud jste hodinu vytvořili ručně, můžete do ní teď žáky pozvat. Vyberte Přidat a předejte zvací kód studentům.

Počítejte prosím s tím, že funkce Třídy vyžadují fyzickou blízkost studentů.

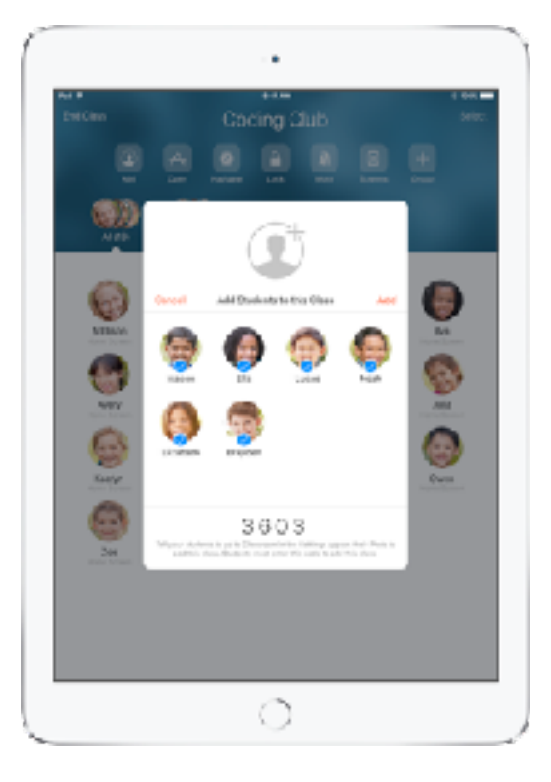

Jakmile se žáci připojí k vaší hodině, uvidíte jejich jména a fotky. Klepnutím na Přidat je přidejte do své hodiny.

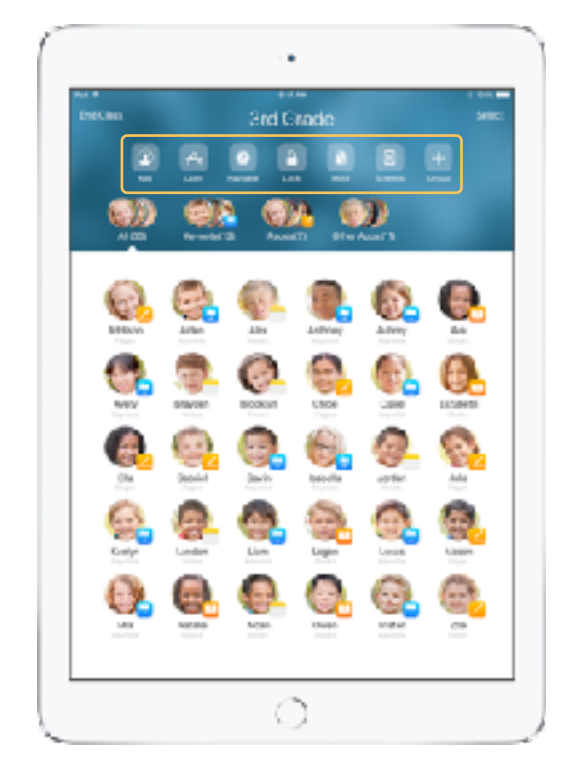

V rámci hodiny uvidíte seznam studentů i seznam akcí, které můžete na zařízeních ve třídě provádět.

#### Pozvěte studenty do hodiny.

Při připojování k hodině můžou studenti určit, jak můžete spravovat a přistupovat k jejich iPadům – řekněte jim, jaká nastavení mají použít.

#### Zobrazení studenta Zobrazení studenta Zobrazení studenta

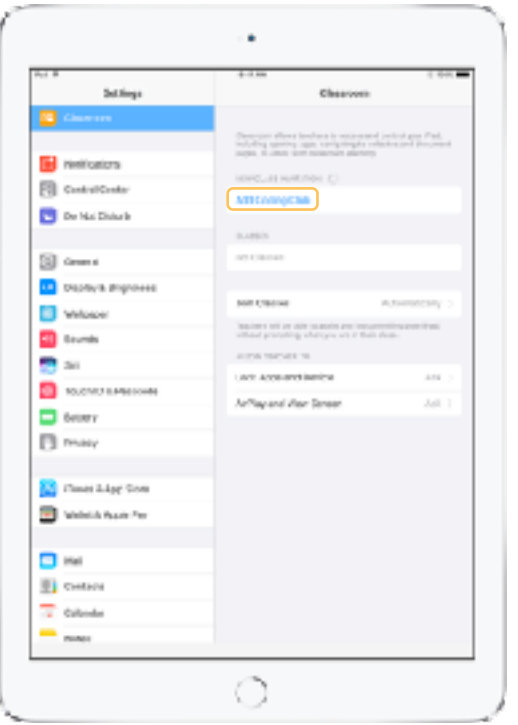

Po rozeslání pozvánek do hodiny se každému studentovi na iPadu v aplikaci Nastavení objeví nastavení aplikace Třída. Vyzvěte studenty, ať klepnou na odkaz v pozvánce do nové hodiny.

V těchto nastaveních můžou studenti kdykoli změnit způsob, jak může aplikace Třída ovládat jejich iPad.

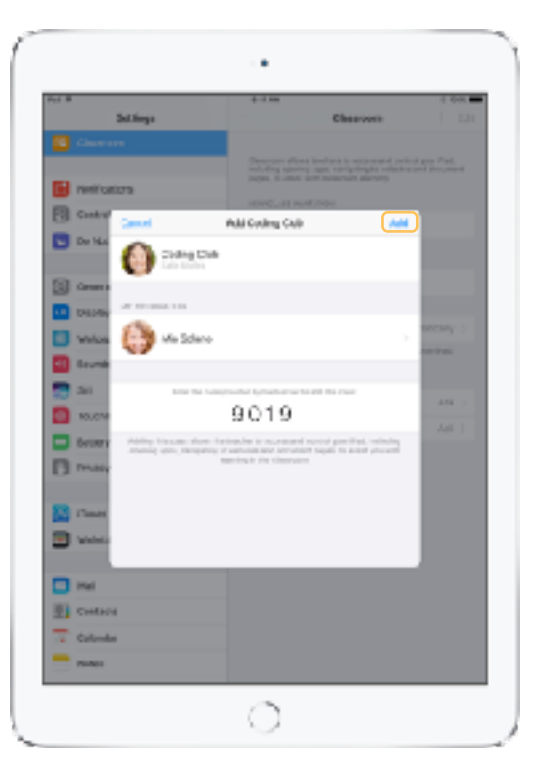

Po klepnutí na Moje informace můžou studenti upravit své jméno a fotku, do hodiny pak vstoupí zadáním kódu od vás.

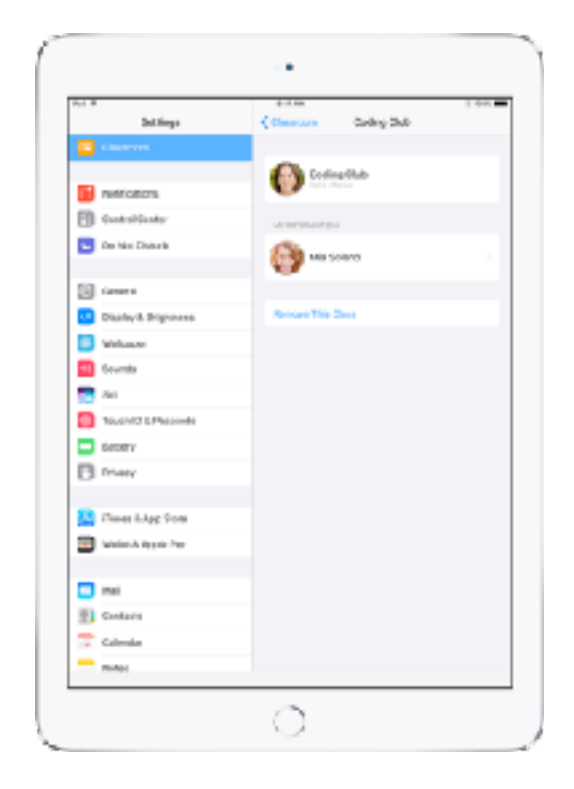

Kdykoli se pak vrátí do vaší učebny, automaticky se zapojí do hodiny. Na konci kurzu nebo školního roku můžou hodinu odstranit.

#### Práce s hodinami založenými systémem MDM.

Pokud vaše škola spravuje zařízení pomocí řešení správy mobilních zařízení (Mobile Device Management, MDM), může vám školní oddělení IT v iPadu nakonfigurovat všechny hodiny a studenty. Ušetří vám to práci s nastavováním hodin, abyste se mohli hned pustit do výuky. Taky je tímto způsobem možné pomocí patřičných nastavení a omezení zajistit dodržování školních zásad přijatelného používání zařízení.

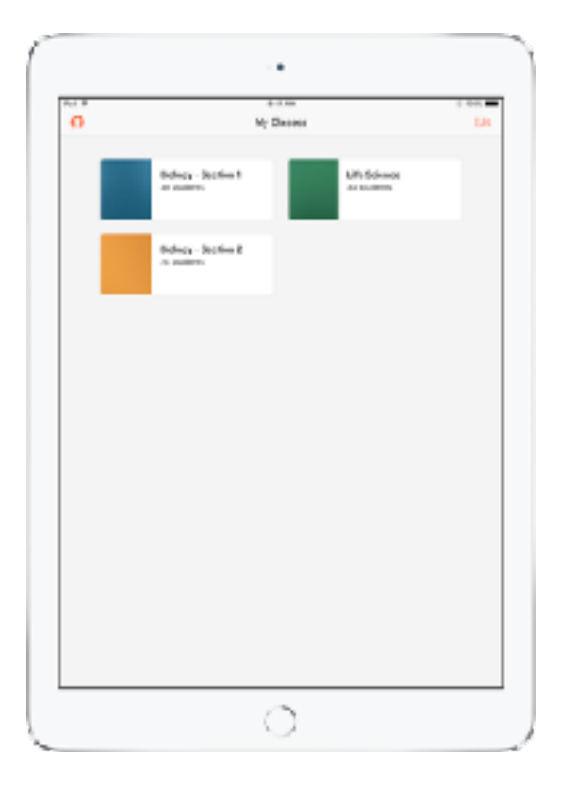

Všechny vaše hodiny budou plně zřízené, studenti zapsaní a připravení na výuku.

Možnost vytvářet vlastní hodiny je k dispozici jen v případě, že nepoužíváte MDM.

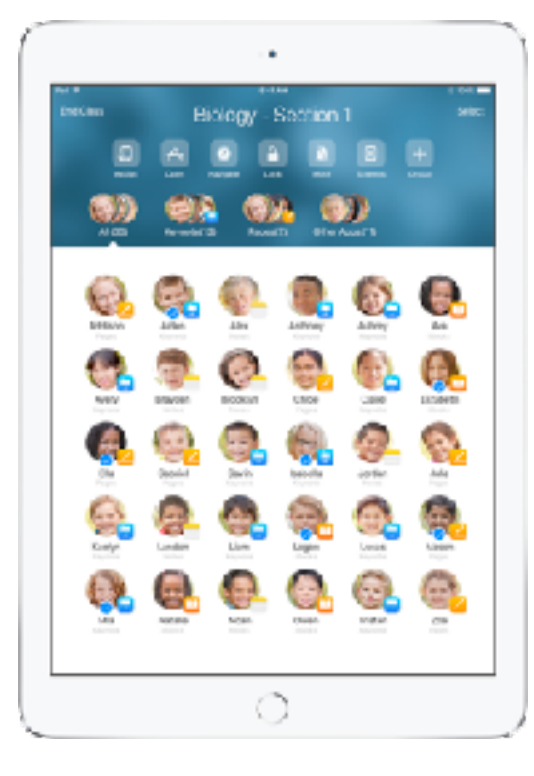

Nastavení studentů zapsaných do hodiny pomocí systému MDM spravuje IT oddělení školy.

Tím je zajištěno, aby zařízení studentů byla vždycky zapsaná do hodiny a aby obsahovala nastavení a zásady vaší školy.

### Uspořádání hodiny.

Aplikace Třída umožňuje vytvářet v hodině skupiny, takže můžete výuku přizpůsobit jednomu studentovi, skupině studentů nebo celé třídě. Hodinu můžete rozdělit do skupin podle zadaných úkolů a s každou skupinou pracovat jinak.

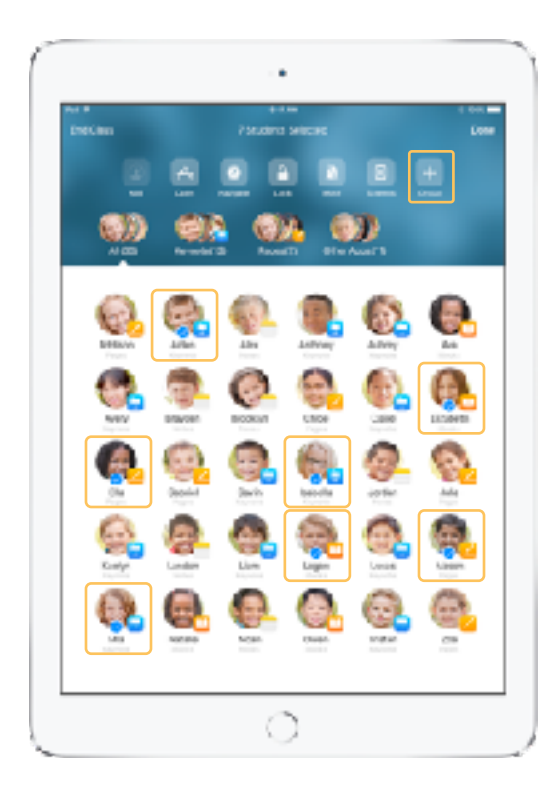

Vyberte studenty, které chcete zařadit do skupiny, a klepněte v seznamu akcí na volbu Skupina.

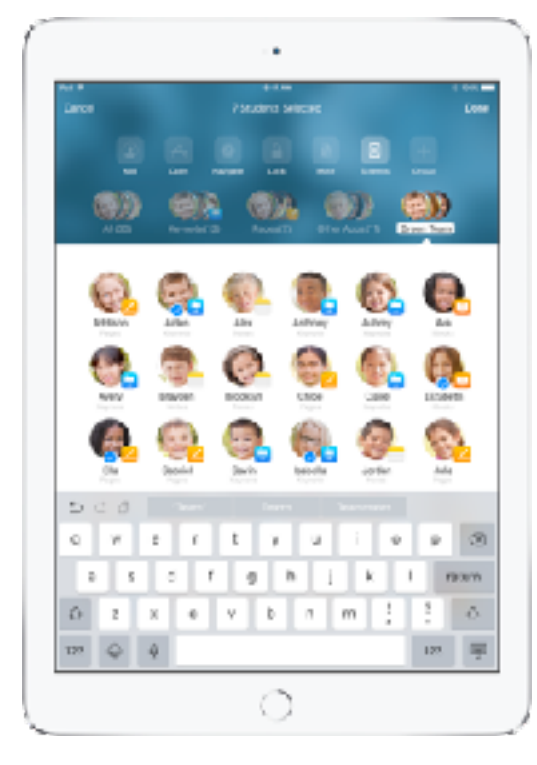

Skupiny si můžete pojmenovat podle projektů, dovedností nebo jiných kategorií, jak potřebujete.

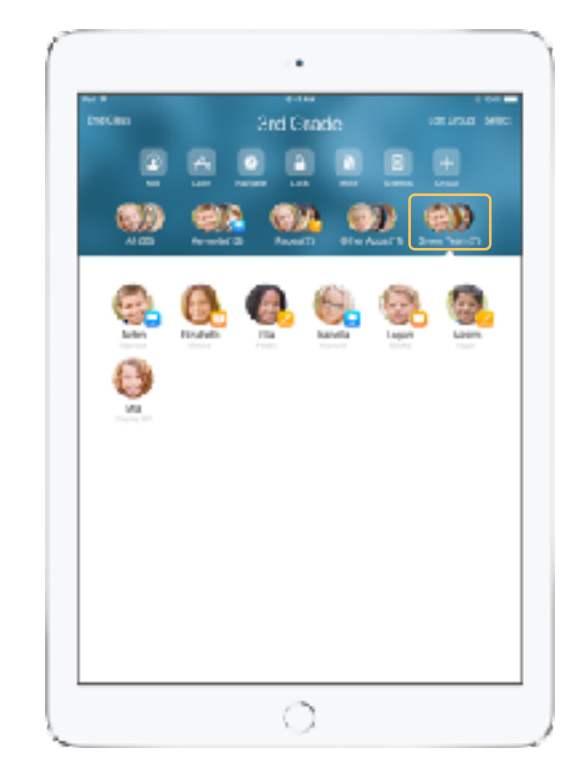

Všechny skupiny se zobrazují v seznamu.

Aplikace Třída navíc vytváří dynamické skupiny studentů podle jimi používaných aplikací.

### Spouštění a zamykání aplikací.

Otevřete požadovanou aplikaci na iPadech všech studentů zároveň. Taky můžete iPady zamknout v jediné aplikaci, aby se studenti soustředili na zadané téma nebo test.

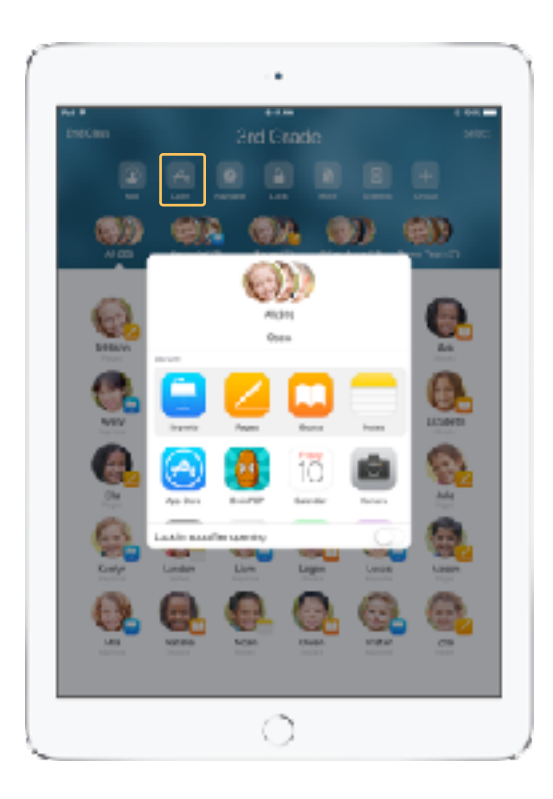

Klepnutím na Otevřít zobrazte seznam dostupných aplikací a pak vyberte tu, kterou chcete otevřít.

Funguje to ovšem jen s aplikací, kterou máte nainstalovanou vy i studenti.

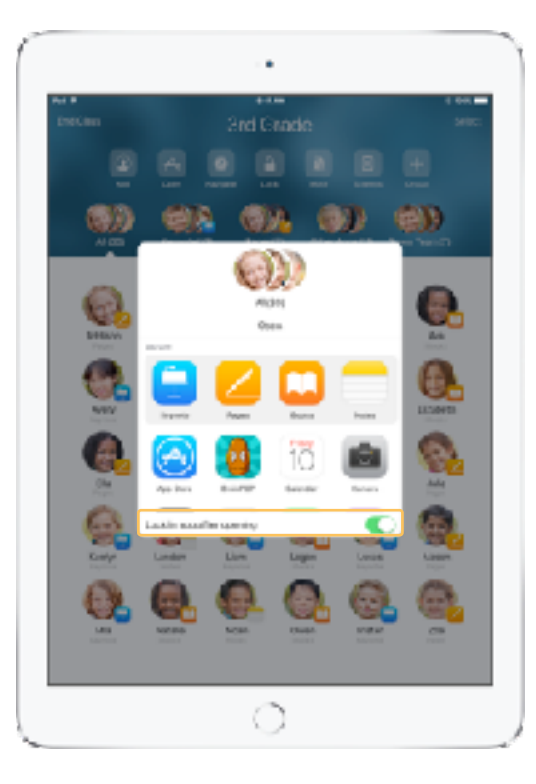

Pokud chcete studenty v aplikaci zamknout, vyberte vpravo dole volbu "Otevřít a zamknout v aplikaci".

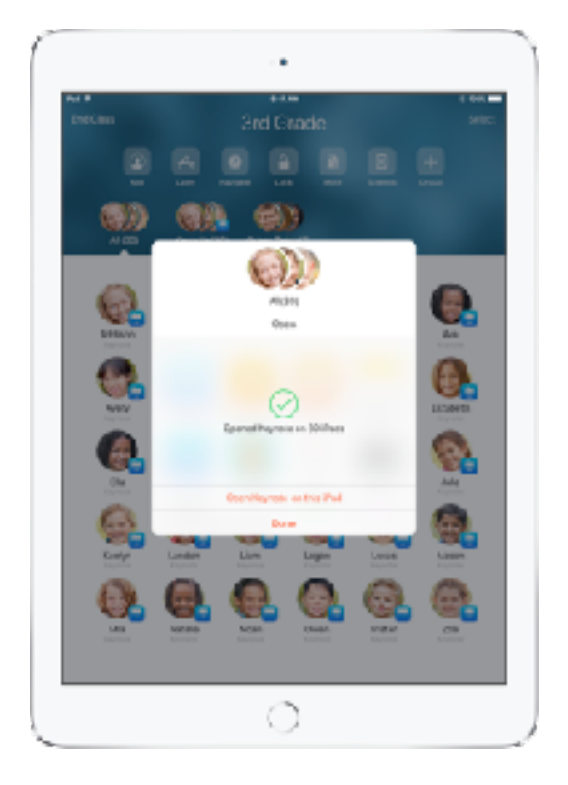

Aplikace se otevře na iPadech všech studentů.

Klepněte na Hotovo nebo pokračujte otevřením aplikace na svém iPadu.

### Přechod na určitý obsah.

Aplikace Třída umožňuje navést studenty na zdroje v iBooks, iTunes U nebo Safari, třeba na určitou webovou stránku, příspěvek, materiál v kurzu iTunes U nebo kapitolu v knize.

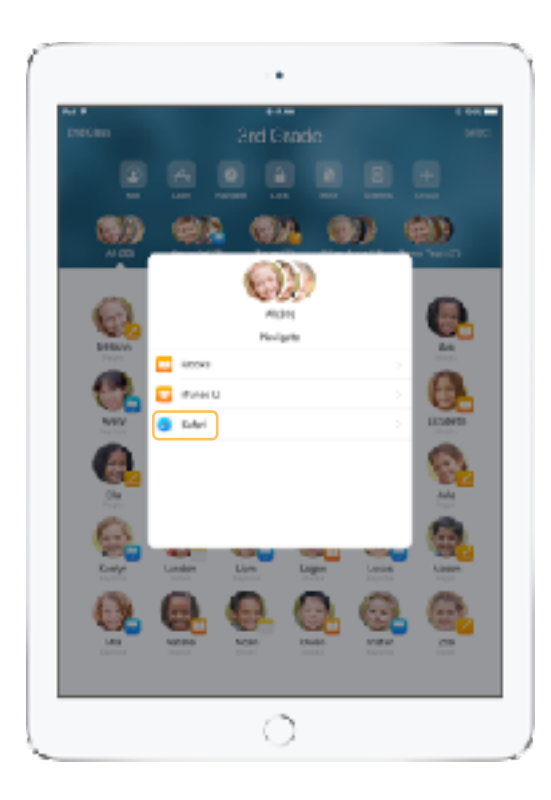

Klepněte na Navigovat a ze seznamu voleb vyberte Safari.

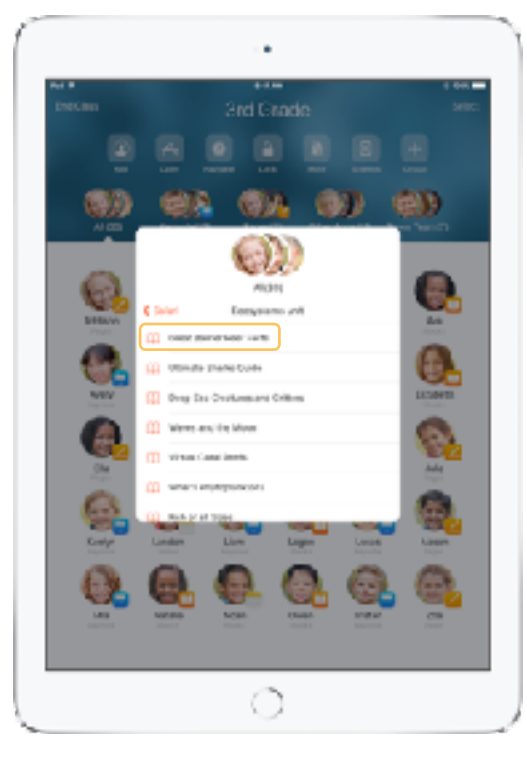

Vyberte záložku, kterou chcete třídě ukázat. Zobrazí se celé třídě v Safari.

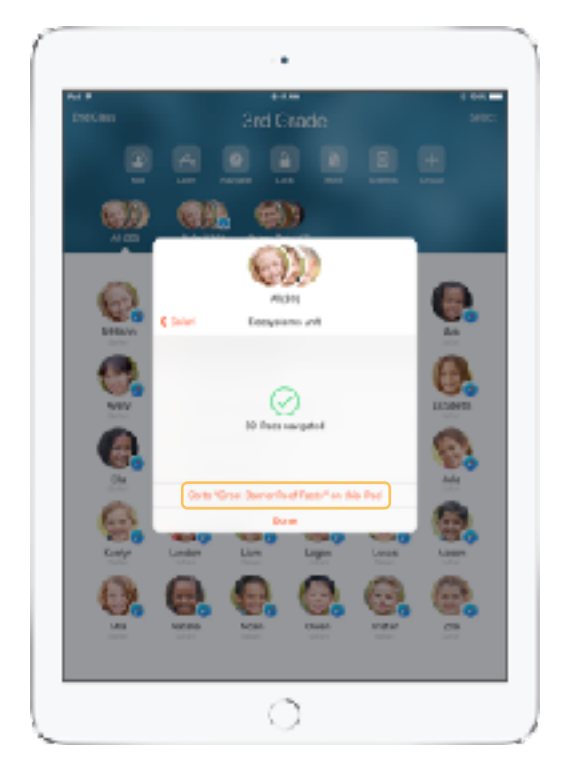

Klepněte na Hotovo nebo pokračujte otevřením webového odkazu na iPadu.

#### Sdílení dokumentů.

Třída 2.0 umožňuje snadno se studenty sdílet pracovní listy, prezentace, fotky, videa a jiné soubory.

![](_page_9_Picture_2.jpeg)

Dokumenty z jakékoli aplikace můžete pomocí listu sdílení posílat skupinám studentů nebo všem studentům. Vyberte Všem nebo vyberte skupinu, se kterou chcete dokument sdílet.

![](_page_9_Picture_5.jpeg)

Vyzvěte studenty k přijetí dokumentu, který sdílíte. Studenti pak můžou zvolit, v jaké aplikaci se má

Zobrazení studenta Zobrazení studenta

![](_page_9_Picture_8.jpeg)

nasdílený dokument otevřít a uložit.

Dokument se každému studentovi uloží do iPadu.

# Přijímání dokumentů.

Aplikace Třída zobrazuje dokumenty a odkazy, které s vámi studenti sdílí.

#### Zobrazení studenta

![](_page_10_Picture_3.jpeg)

V jakékoli aplikaci můžou studenti na listu sdílení klepnout na vaše jméno a přímo vám poslat dokument nebo odkaz.

![](_page_10_Picture_5.jpeg)

Klepnutím na oznámení otevřete aplikaci Třída a podívejte se na sdílené dokumenty.

![](_page_10_Picture_7.jpeg)

Klepnutím na Sdílení zobrazíte seznam všech sdílených položek. Položku, na kterou se chcete podívat, pak můžete otevřít v příslušné aplikaci.

Sdílené dokumenty se vám po otevření uloží do iPadu.

#### Prostřednictvím funkce Prohlížení obrazovek vidíte to samé, co vaši studenti.

Na obrazovce svého zařízení se můžete podívat na obrazovku jakéhokoli studenta. Sledujte, jak studenti postupují v plnění úkolu nebo testu.

![](_page_11_Figure_2.jpeg)

Klepnutím na Obrazovky si zobrazíte obrazovky jednotlivých studentů.

Tato funkce se dá v případě potřeby vypnout.

![](_page_11_Figure_5.jpeg)

Na obrazovku studenta se podíváte tak, že studenta vyberete a klepnete na Ukázat obrazovku.

# Sweller's Not  $\blacktriangleright$  A + The Great Barrier Reef bУ.  $\circ$

Protože se stavový řádek v tu chvíli zbarví modře, bude student vědět, že se mu učitel právě dívá na obrazovku.

#### Sdílejte práci studentů na velké obrazovce.

Pokud ve třídě máte Apple TV, můžete obrazovku jakéhokoli studenta zrcadlit na televizní obrazovce nebo promítacím plátně. Je to výborný způsob, jak vyzdvihnout práci studentů, podpořit spolupráci a zajistit zapojení všech žáků do výuky.

![](_page_12_Picture_2.jpeg)

Obrazovku studenta promítnete přes Apple TV tak, že v seznamu akcí vyberete AirPlay. Pak stačí vybrat požadovanou Apple TV v nabídce.

![](_page_12_Picture_4.jpeg)

![](_page_12_Figure_5.jpeg)

# Vypnutí zvuku a zamknutí obrazovky.

Pokud zvuk iPadu některého studenta začne zbytek třídy rozptylovat, můžete zvuk jednotlivých nebo všech zařízení vypnout. Pokud si chcete zajistit pozornost celé třídy, můžete všechny iPady ve třídě zamknout. Může se to hodit při důležitých hlášeních nebo aktivitách.

![](_page_13_Picture_2.jpeg)

Vyberte studenta, skupinu studentů nebo celou třídu a klepnutím na Vypnout zvuk vypněte zvuk jejich zařízení.

Zvuk zařízení studentů se vypne.

![](_page_13_Figure_5.jpeg)

Chcete-li zařízení zamknout, vyberte studenta, skupinu studentů nebo celou třídu a klepněte na Zamknout.

Zařízení odemknete klepnutím na Odemknout.

![](_page_13_Picture_9.jpeg)

Zamknou se obrazovky všech zařízení studentů a ti k nim nebudou mít přístup, dokud zařízení opět neodemknete.

# Obnovení hesel studentů.

Pokud vaše škola používá spravovaná Apple ID, můžete pomocí aplikace Třída obnovit heslo spravovaného Apple ID studenta.

![](_page_14_Picture_2.jpeg)

![](_page_14_Picture_4.jpeg)

Klepněte na jméno studenta a vyberte Heslo. <br>Zadejte své spravované Apple ID lektora a příslušné heslo, proveďte dvojúrovňové ověření a klepněte na Hotovo.

![](_page_14_Picture_6.jpeg)

Student se teď může ke sdílenému iPadu přihlásit dočasným heslem nebo se na jiném zařízení může přihlásit ke svému účtu na iCloudu a nastavit si nové heslo.

# Ukončení hodiny.

Po skončení hodiny můžete snadno přestat ovládat zařízení studentů a vrátit všechny iPady do normálního režimu.

![](_page_15_Picture_2.jpeg)

![](_page_15_Figure_4.jpeg)

Klepněte na Ukončit hodinu.<br>
Aplikace Třída se vrátí na obrazovku Moje hodiny a přijdete o přístup k zařízením studentů.

# Přiřazení sdílených iPadů studentům.

Když je aplikace Třída nakonfigurovaná řešením MDM pro používání se sdílenými iPady, můžete přiřazovat studenty k jednotlivým iPadům. Aplikace Třída pozná, jestli už byl konkrétní iPad danému studentovi v minulosti přidělený, a přiřadí studenta ke stejnému zařízení. Studenti díky tomu nemusí stahovat tolik dat.

![](_page_16_Picture_2.jpeg)

Klepněte na Přiřadit a vyberte si z dostupných zařízení. Každý student přiřadí vybraná zařízení se přiřadí. Každý student přiřazené zařízení pozná podle své

![](_page_16_Figure_4.jpeg)

![](_page_16_Picture_6.jpeg)

identifikační fotky nebo iniciál.

### Odhlášení od sdílených zařízení.

Po skončení hodiny můžete studenty odhlásit – jediného studenta, skupinu studentů nebo celou třídu. Když se studenti odhlásí, veškeré dokumenty, na kterých pracovali, se zesynchronizují do cloudu a při příštím přihlášení na ně už budou čekat.

![](_page_17_Picture_2.jpeg)

Vyberte studenta, skupinu studentů nebo celou třídu a klepněte na Odhlásit.

![](_page_17_Picture_4.jpeg)

Na každém zařízení studenti vidí, jak se jejich dokumenty ukládají na cloud.

![](_page_18_Picture_0.jpeg)

© 2017 Apple Inc. Všechna práva vyhrazena. Apple, logo Apple, AirPlay, Apple TV, iBooks, iPad, Keynote a Safari jsou ochranné známky společnosti Apple Inc. registrované v USA a dalších zemích. Názvy dalších produktů a společností zmíněné v textu mohou být ochrannými známkami příslušných společností.